# 新生学信网信息自查工作流程

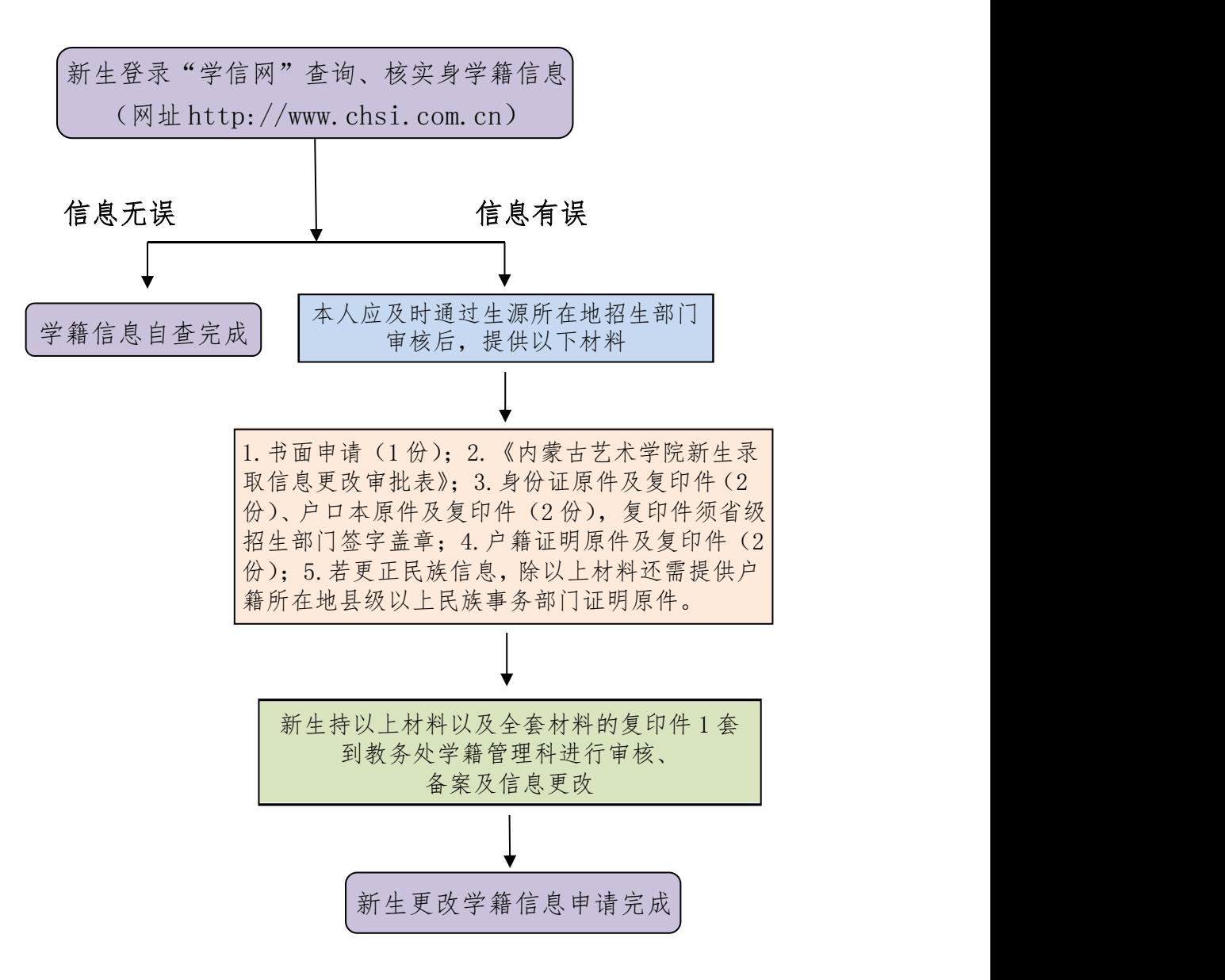

办理依据:《高等学校学生学籍学历电子注册办法》(教学〔2014〕11 号  $)$ 《普通高等学校学生管理规定》(教育部令第 41 号)

《内蒙古艺术学院本科生学籍管理规定》(内艺发〔2023〕10 号)

相关部门:招就服务中心招生办公室,教务处学籍管理科,

各学院教务办、学工办

相关附件:《内蒙古艺术学院在校生录取信息更改审批表》

# 新生学信网学籍信息核查流程

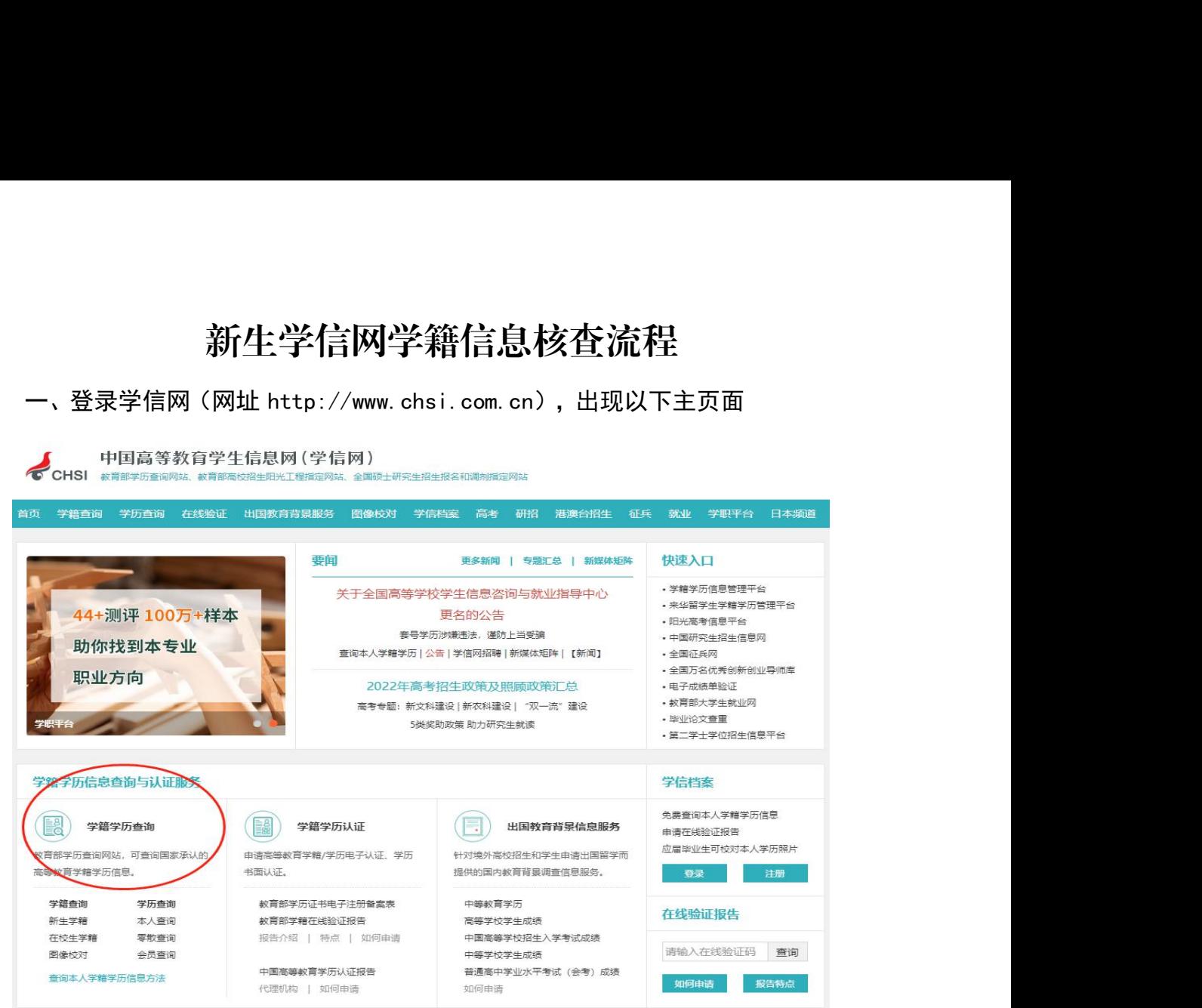

### 二、点击学籍学历查询,出现以下界面

中国高等教育学生信息网 (学信网) ( 中国福利福利

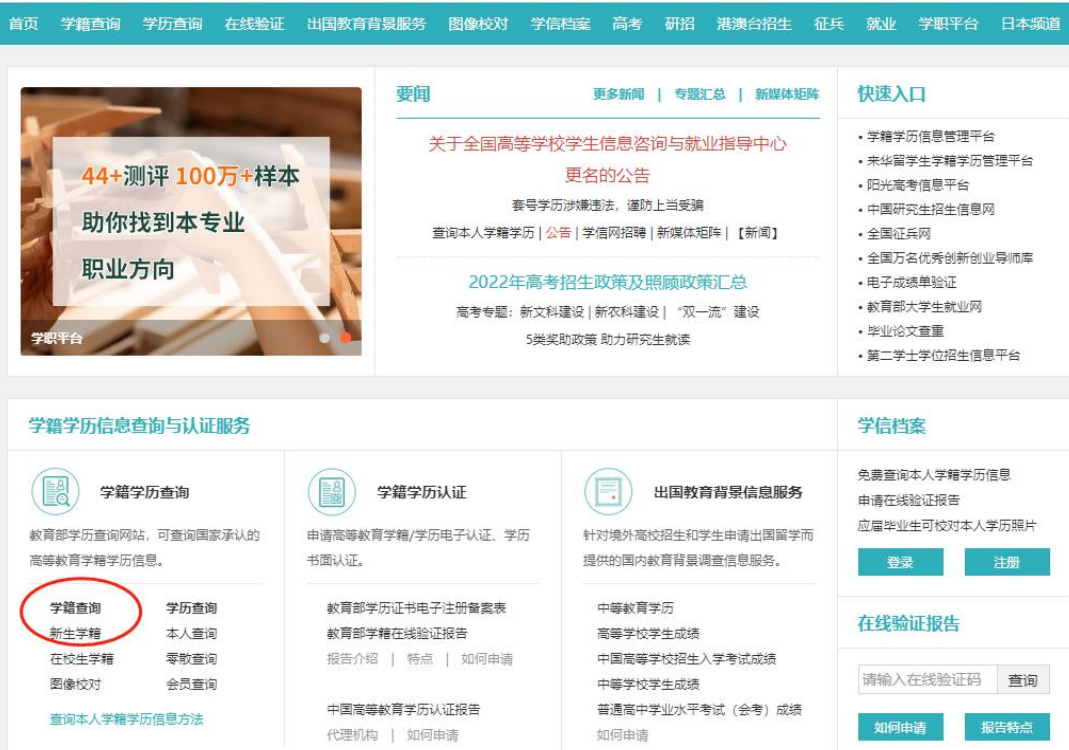

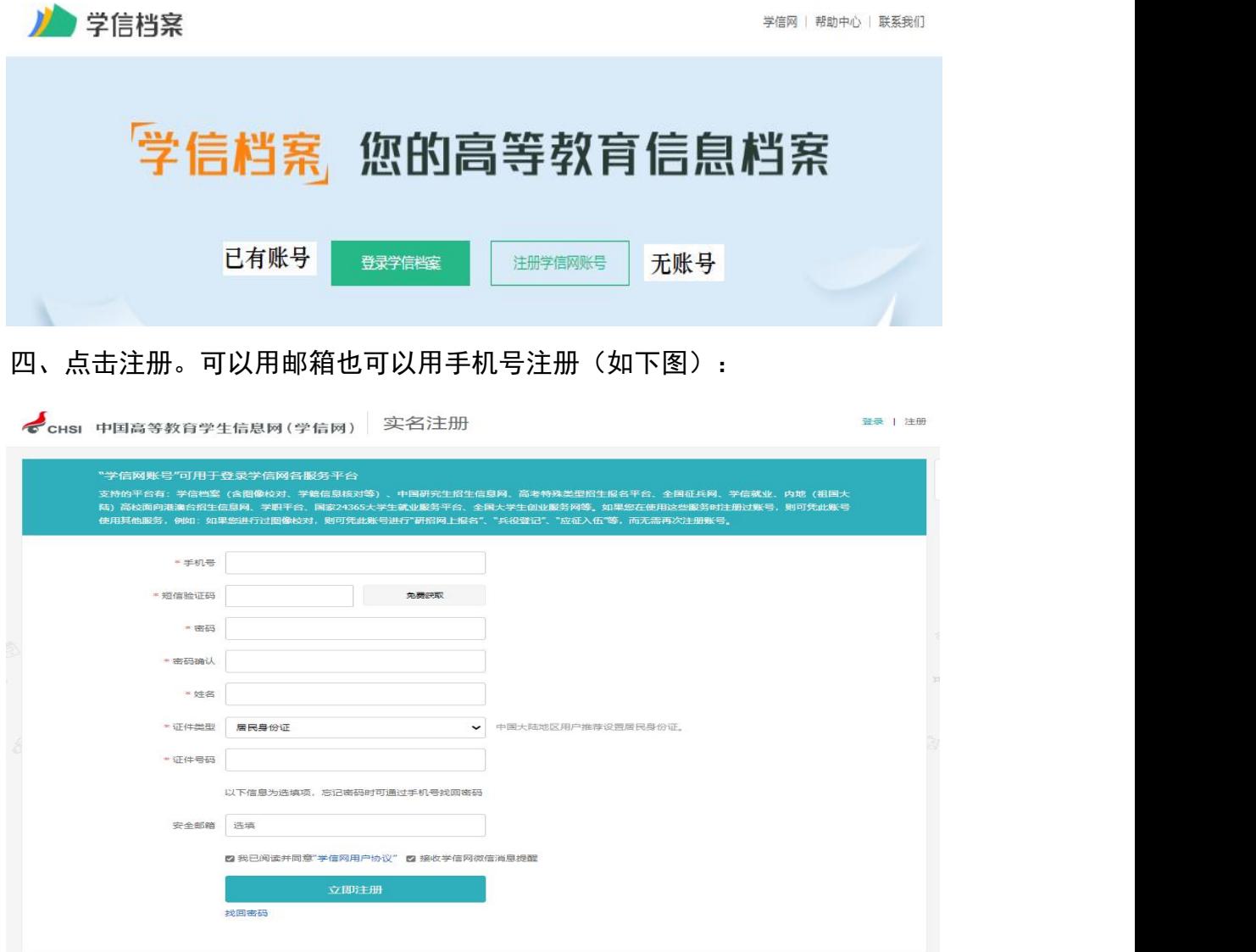

注册成功后, 返回登录界面, 用已经注册的账号登录"学信档案"。如下图:

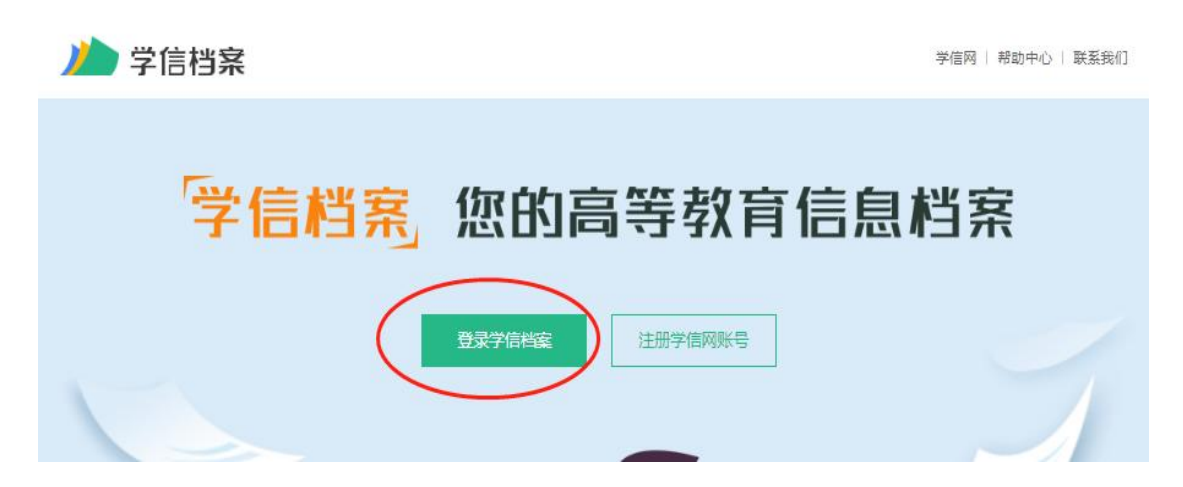

## 五、进入学信档案,进行本人身份核验,方式有三种,任选其一(如下图):

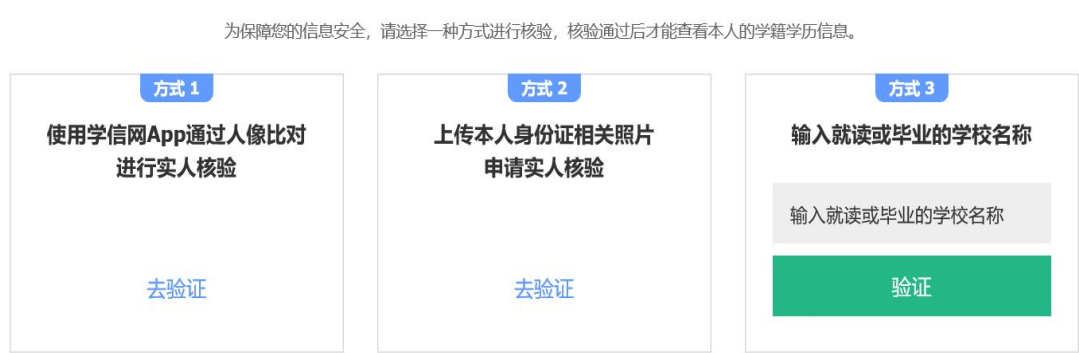

本人身份核验

## 1.核对、自查个人信息:

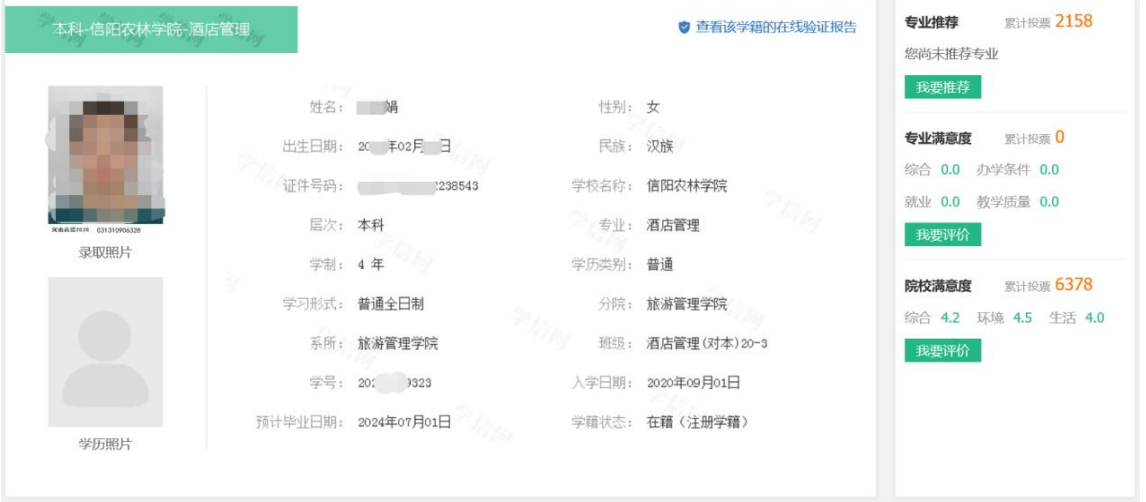

#### 2.提交调查:

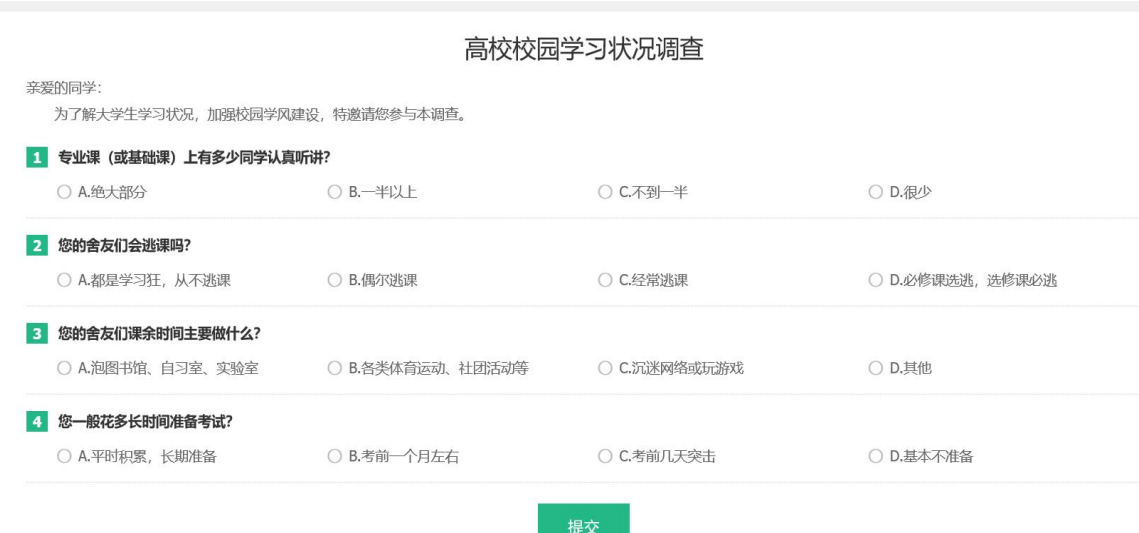

 备注:针对"被注册"的学生解决方法:可以根据提示上传本人手持身份证头部照, 也可以点击【大学同班同学协助】或点击【提供学籍或学历信息】帮助解决。

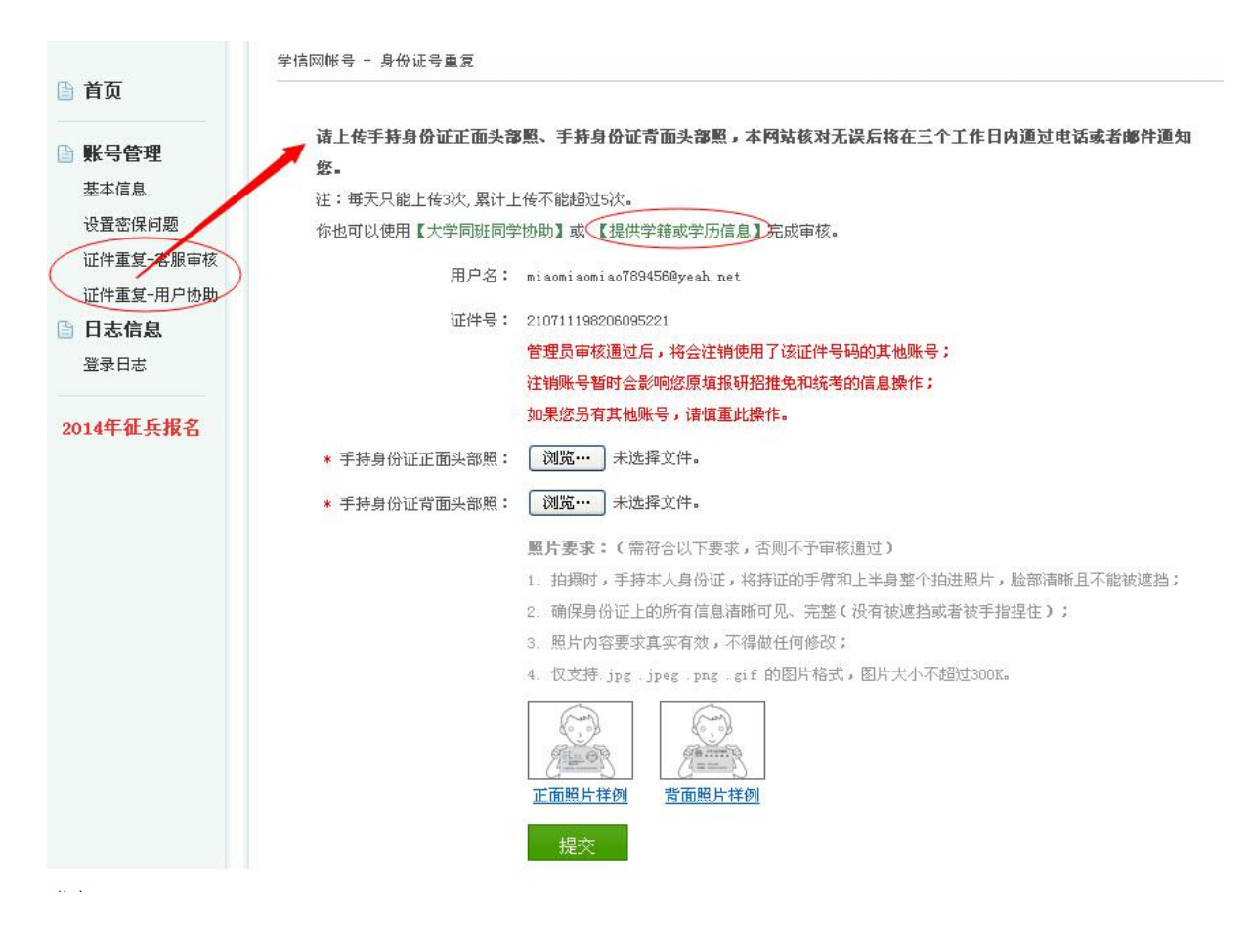

# 内蒙古艺术学院新生录取信息更改审批表

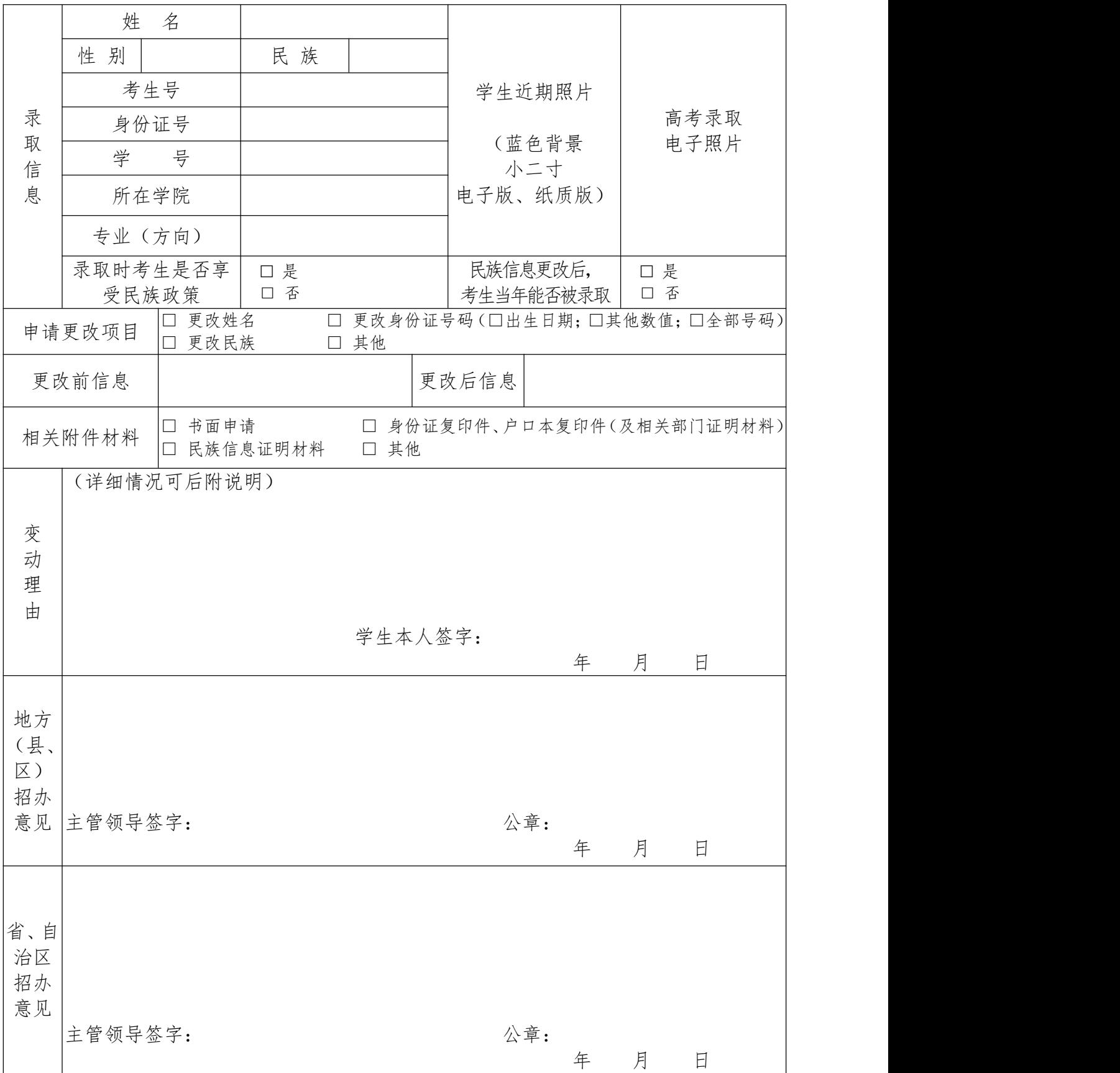